# FX5D-F7VF

## マイナンバー登録方法

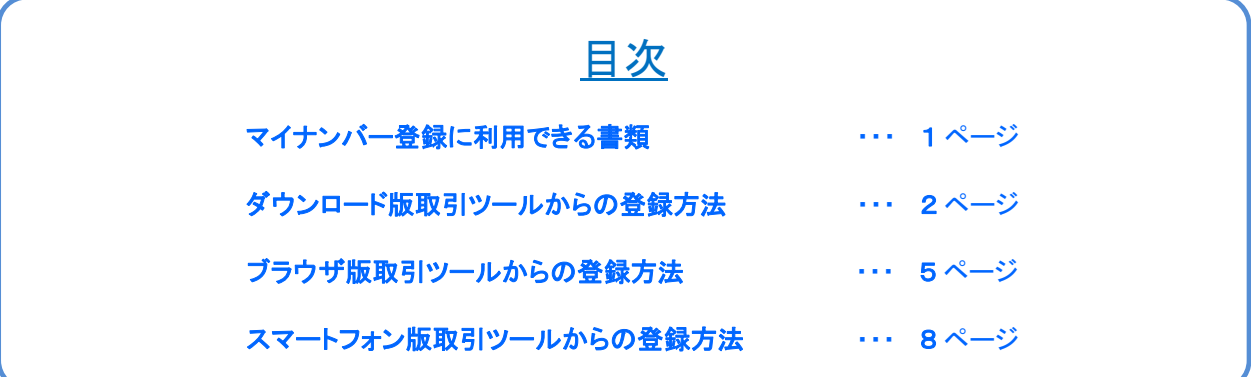

#### マイナンバー登録に利用できる書類(個人のお客様)

下記3点のうちいずれか1点をご用意ください。 ※すべての記載事項が鮮明に確認できる画像データをご用意ください。

#### ・マイナンバーカードの裏面 -個人番号 1234 5678 9012 氏名 外為太郎 生年月日 平成○○年○○月○○日 繗  $\ddot{\bullet}$

連絡先: XXXXXXXXXXXXXXX ※氏名変更がある場合は、

個人番号 1234 5678 9012 氏名 外為 太郎

住所 ○○県□□市△△町 1-2-3 住所 ○○県□□市△△町 1-2-3<br>平成○○年○○月○○日生 性別男<br>発行日 平成 27 年○月○日 □□市長

通知カード

#### ・通知カードの表面 きょうきょう マイナンバー記載の住民票の写し

FXジロードネット

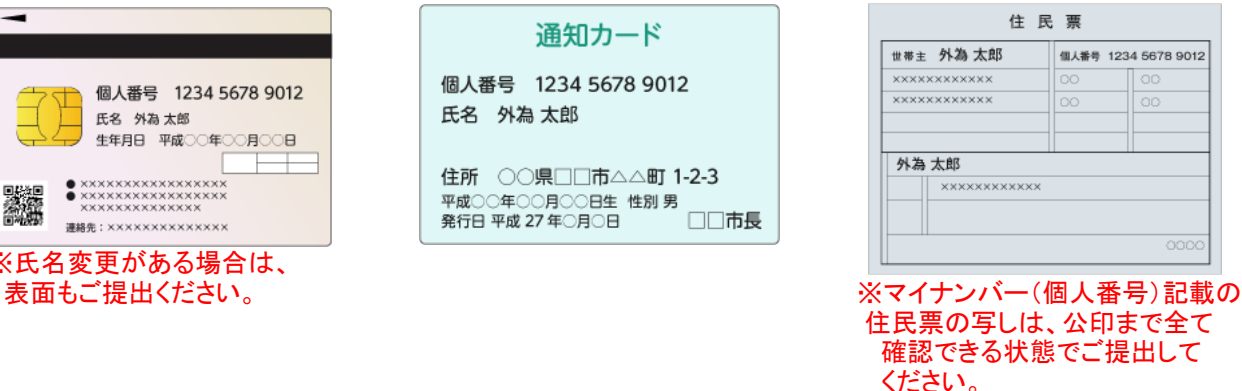

#### 法人番号登録に利用できる書類(法人のお客様)

#### 下記2点のうちいずれか1点をご用意ください。 ※すべての記載事項が鮮明に確認できる画像データをご用意ください。

[・国税局法人番号公表サイトの検索結果の印刷画像](http://www.houjin-bangou.nta.go.jp/kensaku-kekka.html) ・法人番号指定通知書 またはPDF化した画像

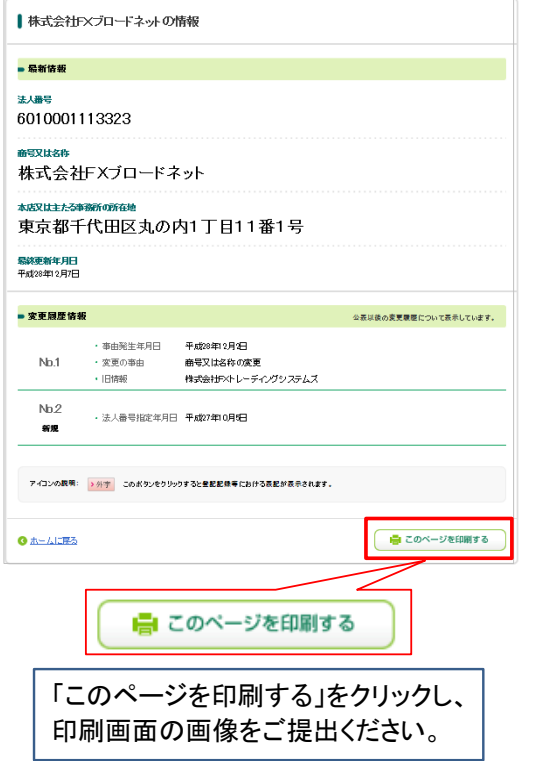

ŋ

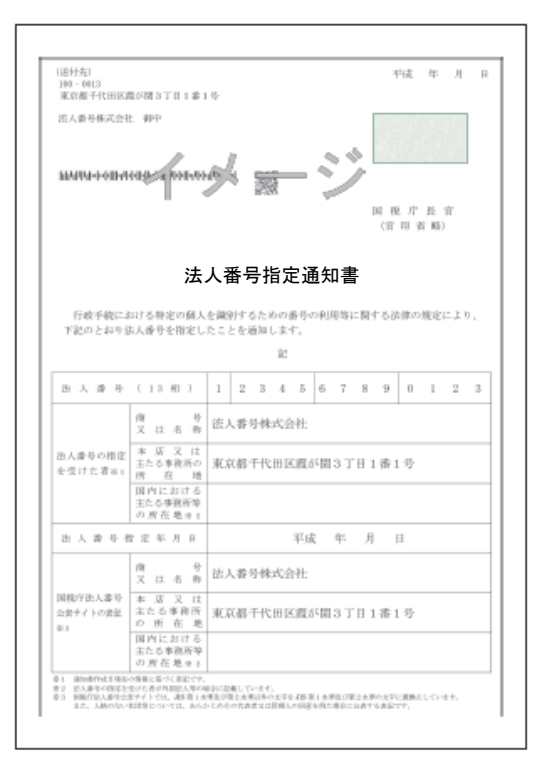

お客様番号(A・B・Cのいずれかから始まる10ケタの番号)が異なる口座をお持ちの場合は、 それぞれの口座毎にマイナンバーのご登録が必要です。

マイナンバーのご登録は、セキュリティを鑑み、取引システムを介したご登録のみとさせていただきます。 ご郵送、FAXおよびメールの添付書類としてお送りいただかないようお願いします。

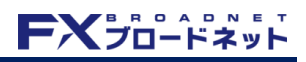

#### ダウンロード版取引ツールからの登録方法

1.ログイン後の画面内、メニューバー内の「設定(歯車マーク)」ボタンをクリックします。

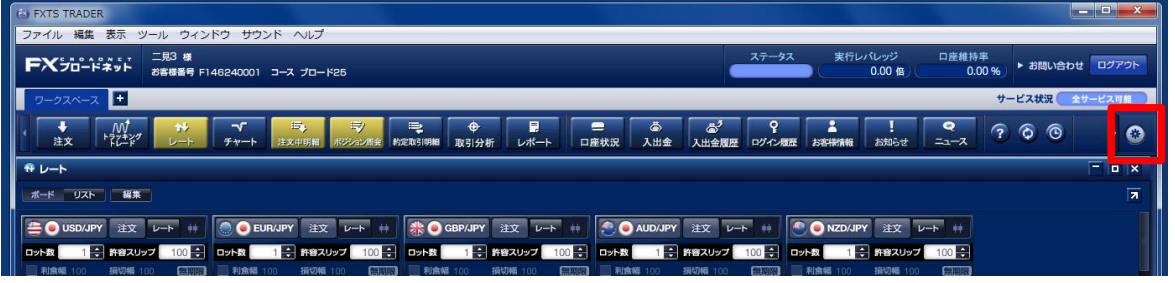

2.「環境設定」画面が表示されるので、アカウント設定の項目の「マイナンバー登録」をクリックします。

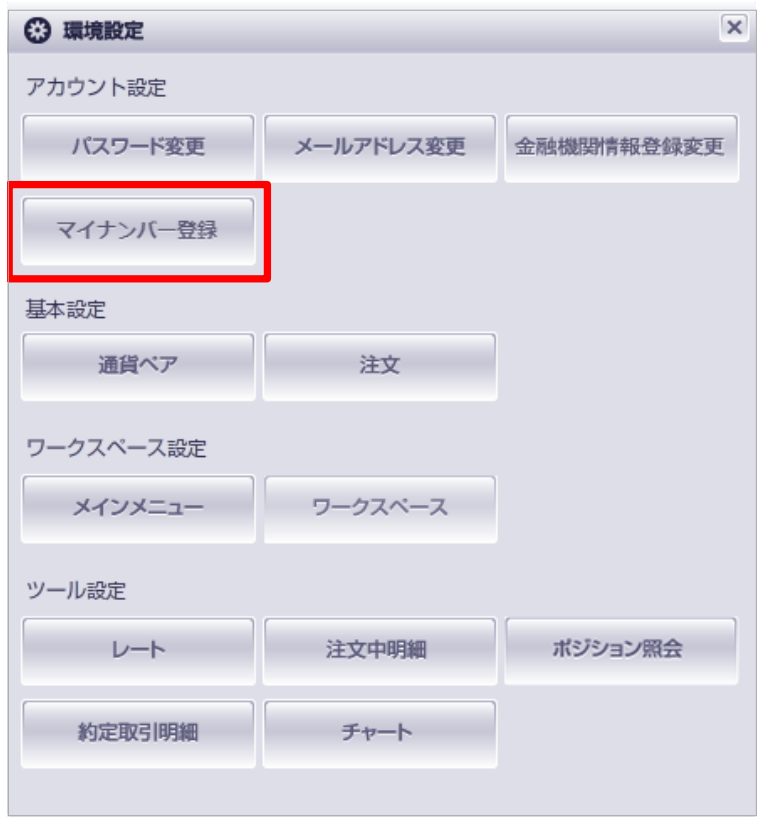

#### ダウンロード版取引ツールからの登録方法

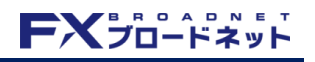

- 3.マイナンバー登録画面が開きます。
- 4. 枠内にマイナンバーを入力します。

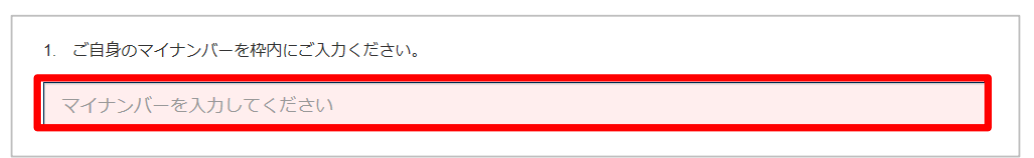

5.「参照」ボタンをクリックし、画像を選択します。

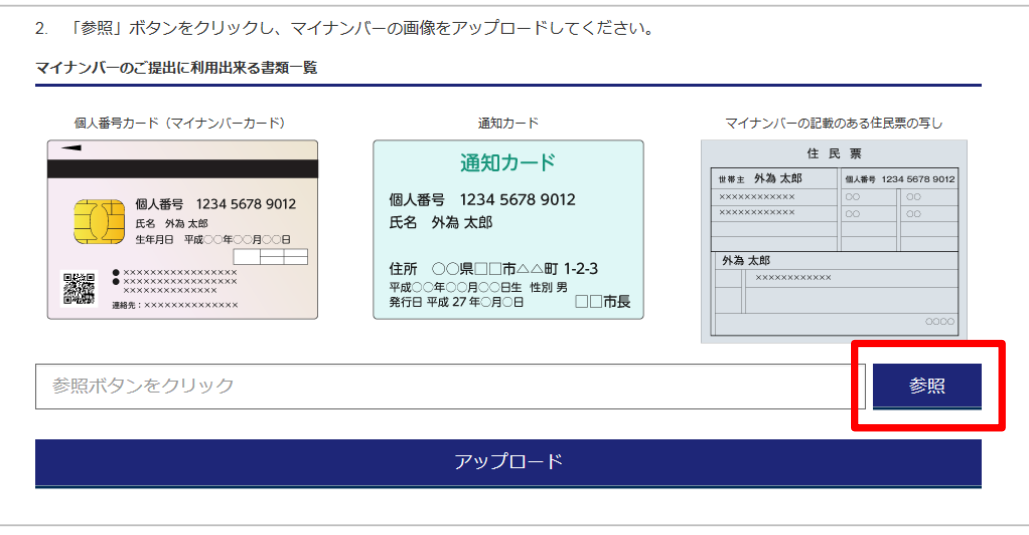

6.画像選択画面にて、確認書類の画像ファイルを選択(クリック)し、「開く」をクリックします。

(Windowsパソコンの一例)

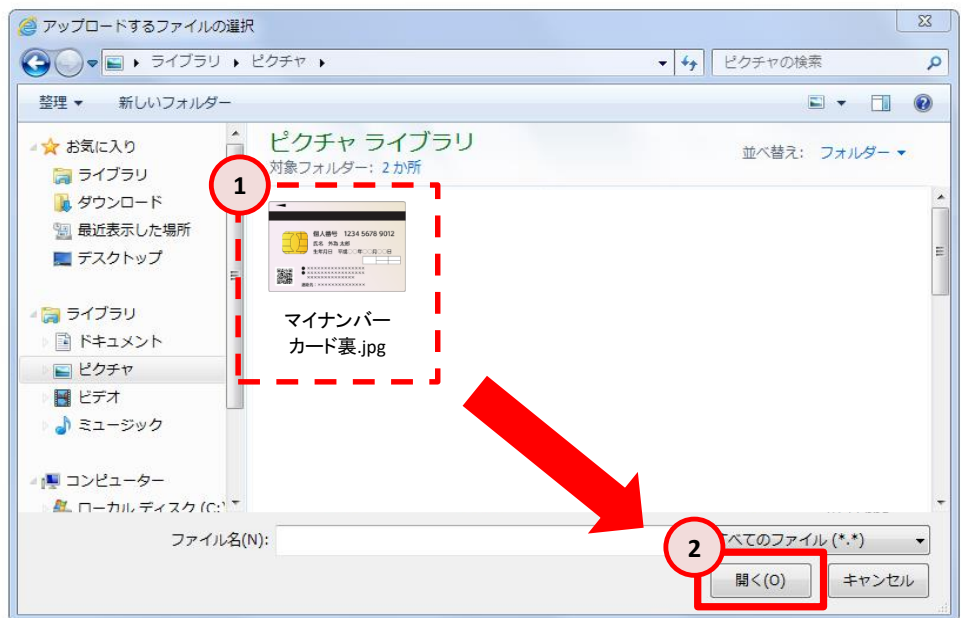

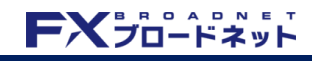

## ダウンロード版取引ツールからの登録方法

#### 7.マイナンバーの入力・画像が正しく選択されていることを確認し、「アップロード」をクリックします。

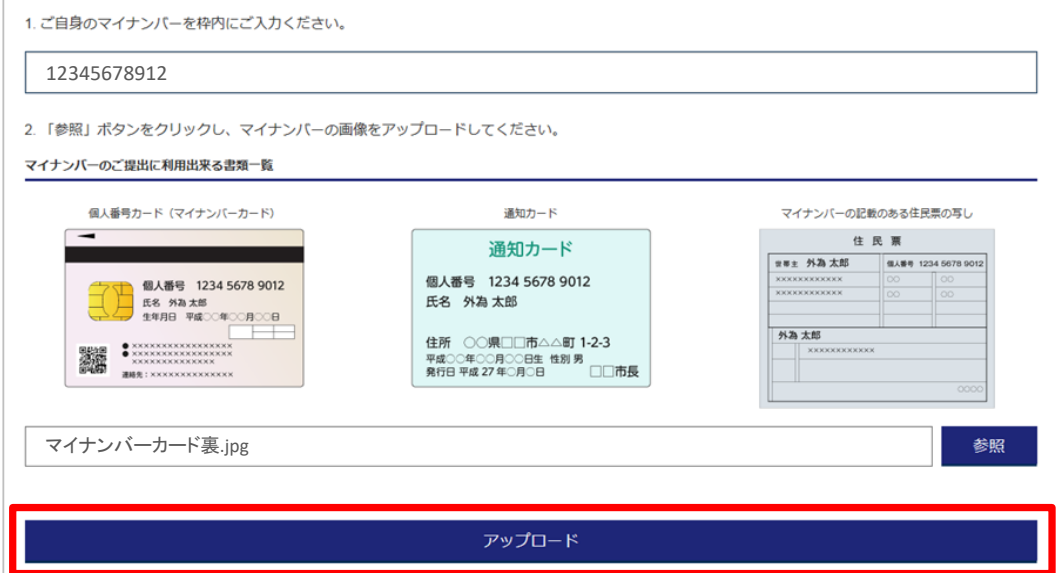

8.下記画面が表示されたらアップロード完了です。

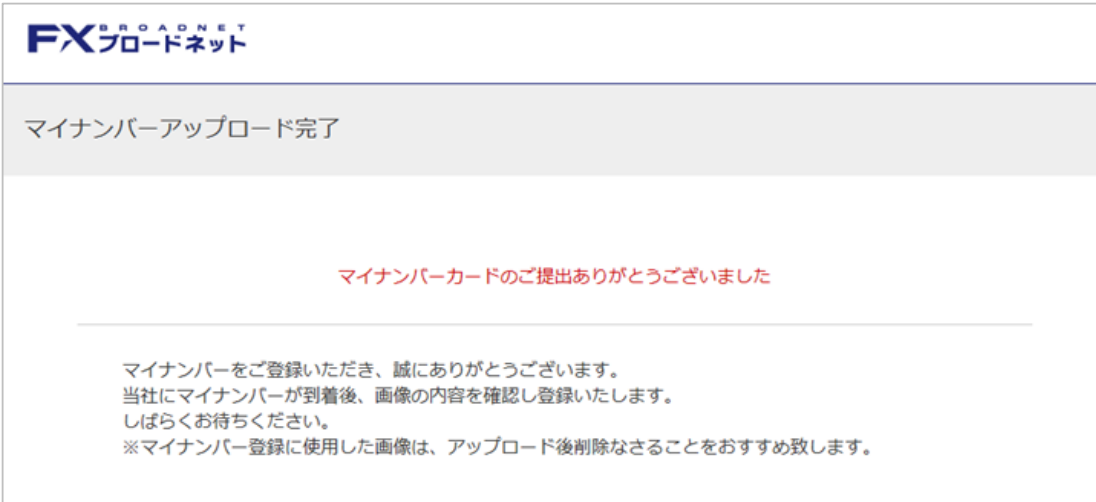

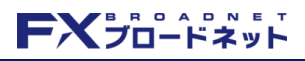

ブラウザ版取引ツールからの登録方法

1. ログイン後の画面内、メニューバーの「各種設定」ボタンをクリックします。

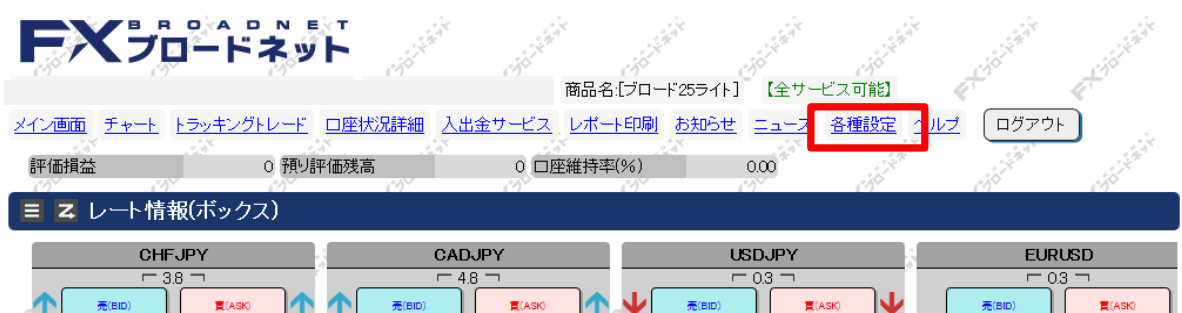

#### 2.「設定」画面に移動するので、アカウント設定の項目の「マイナンバー登録」をクリックします。

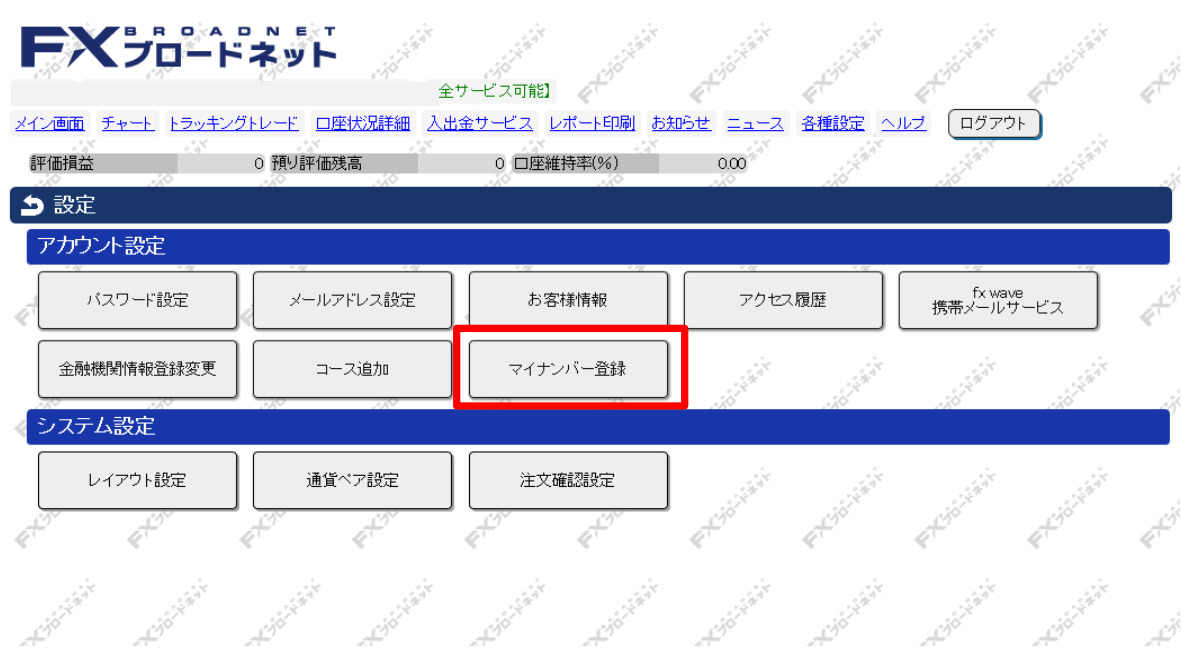

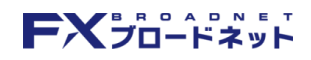

#### ブラウザ版取引ツールからの登録方法

- 3.マイナンバー登録画面が開きます。
- 4.枠内にマイナンバーを入力します。

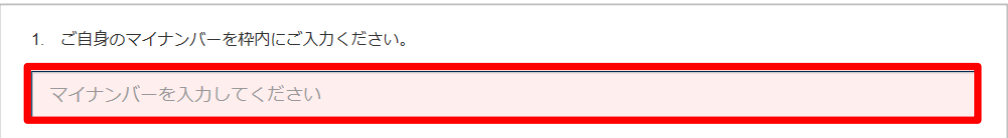

5.「参照」ボタンをクリックし、画像を選択します。

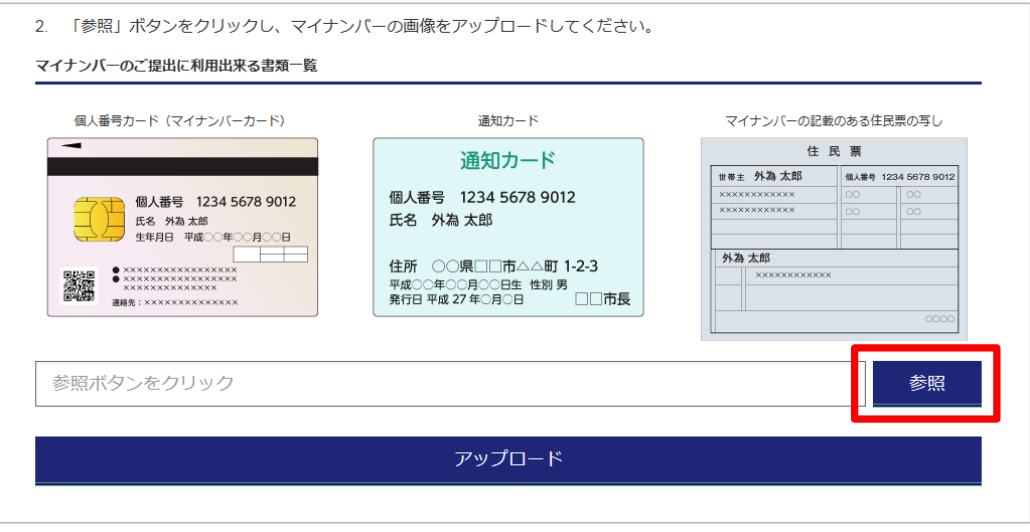

6.画像選択画面にて、確認書類の画像ファイルを選択(クリック)し、「開く」をクリックします。

(Windowsパソコンの一例)

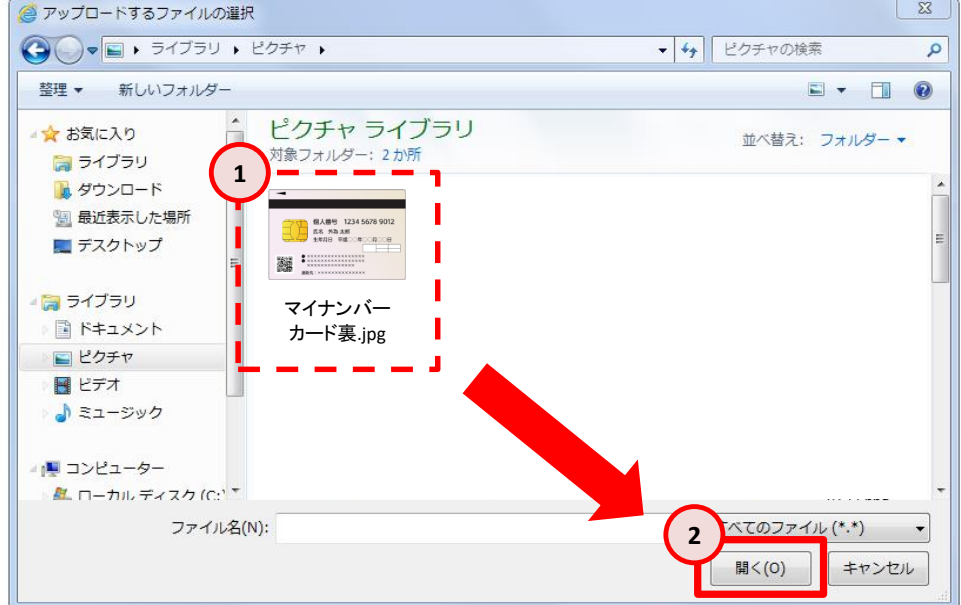

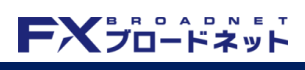

#### ブラウザ版取引ツールからの登録方法

#### 7.マイナンバーの入力・画像が正しく選択されていることを確認し、「アップロード」をクリックします。

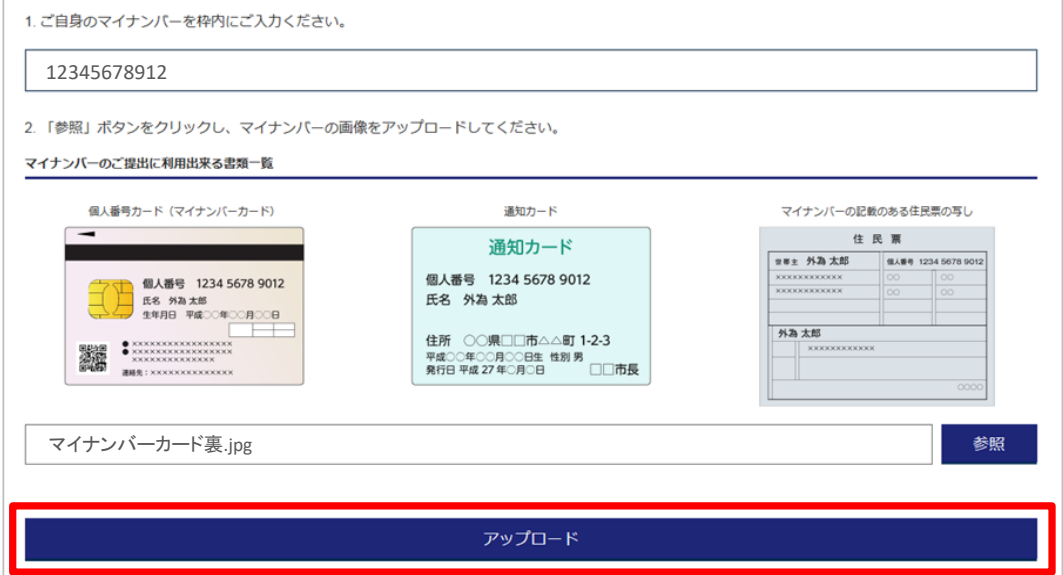

8.下記画面が表示されたらアップロード完了です。

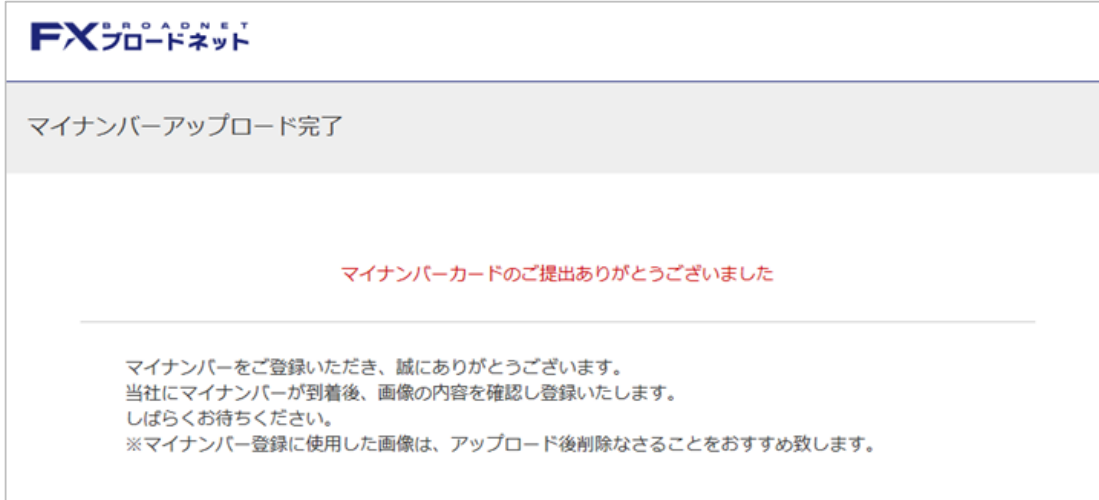

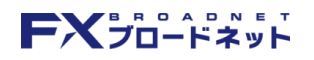

#### スマートフォン版アプリからの登録方法

- 1. ログイン後、メニューバーの「メニュー」ボタンをタップします。
- 2. メニュー画面内の「設定」をタップします。 3. 設定画面内、一番下の「マイナンバー登録」ボタンを

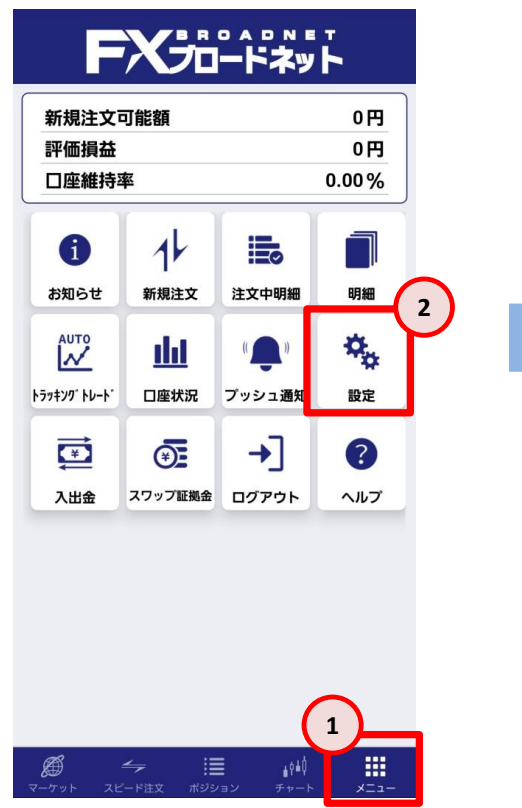

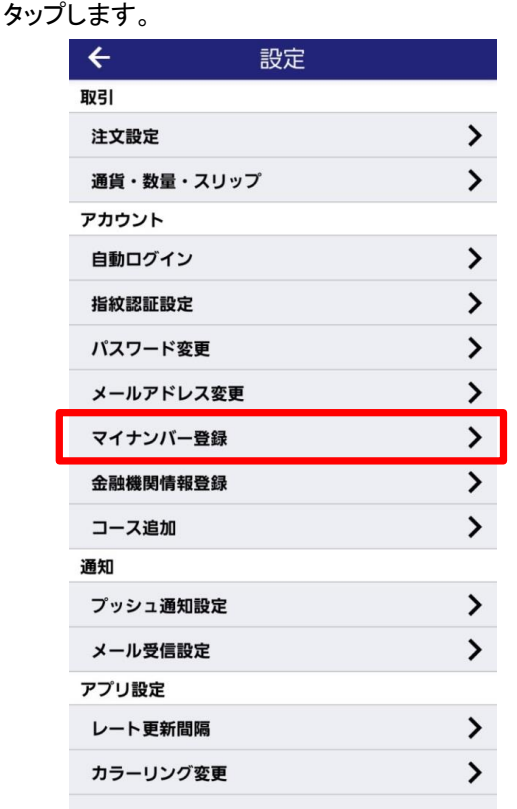

4.下記のマイナンバー登録画面が表示されます。

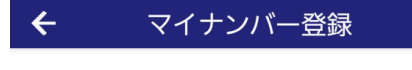

FXJD-FAVF

マイナンバー入力画面

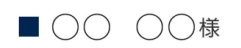

平素は弊社をご利用いただき、誠にありがとうござ います。

弊社では、法律に基づき支払調書にお客様のマイナ ンバーを記載し税務署へ提出するために、お客様に マイナンバーをご登録いただいております。

#### スマートフォン版アプリからの登録方法

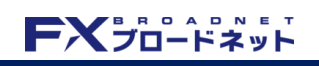

5.枠内にマイナンバーを入力します。

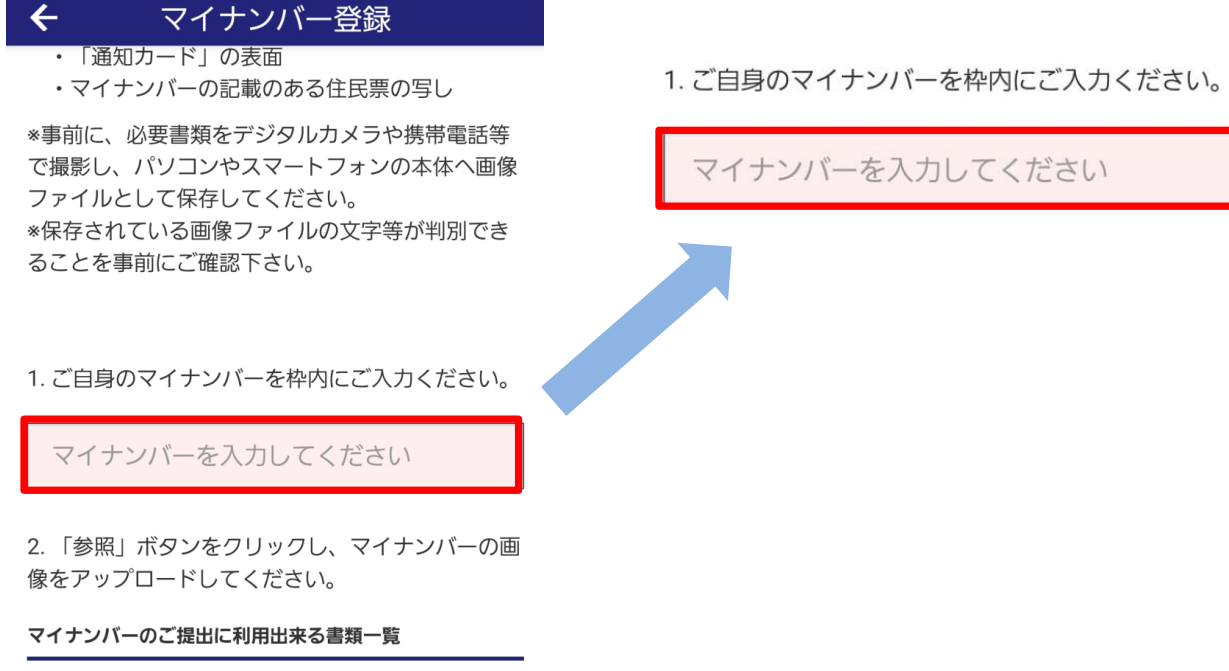

#### 6.「参照」ボタンをクリックし、画像を選択します。

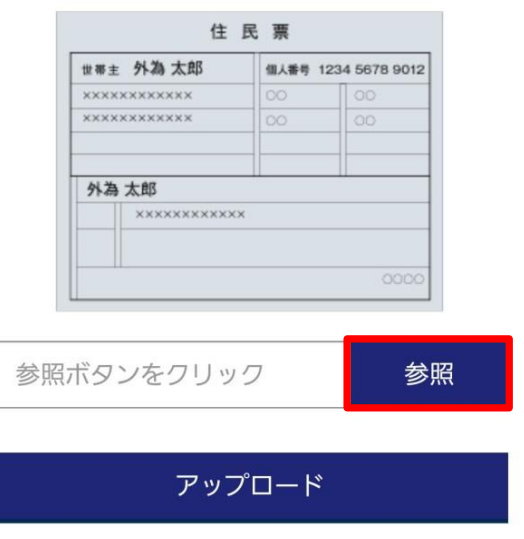

7.カメラ機能から確認書類を撮影していただき、確認書類の画像ファイルを選択ください。

### スマートフォン版アプリからの登録方法

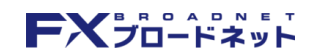

8.マイナンバーの入力・画像が正しく選択されていることを確認し、「アップロード」をタップします。

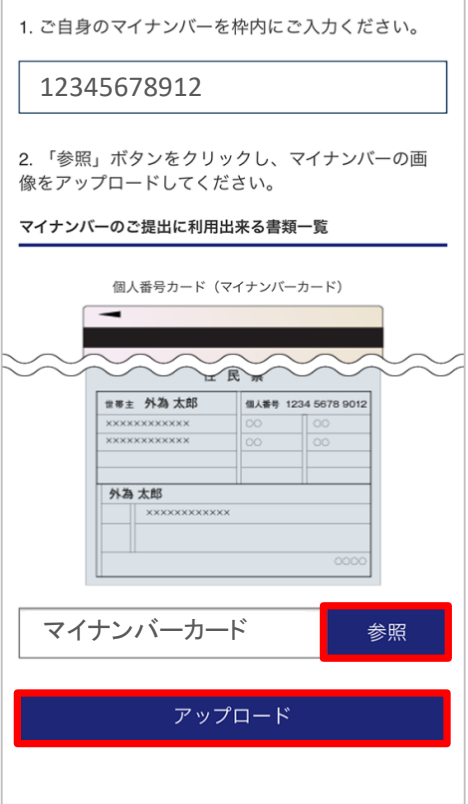

9.下記画面が表示されたらアップロード完了です。

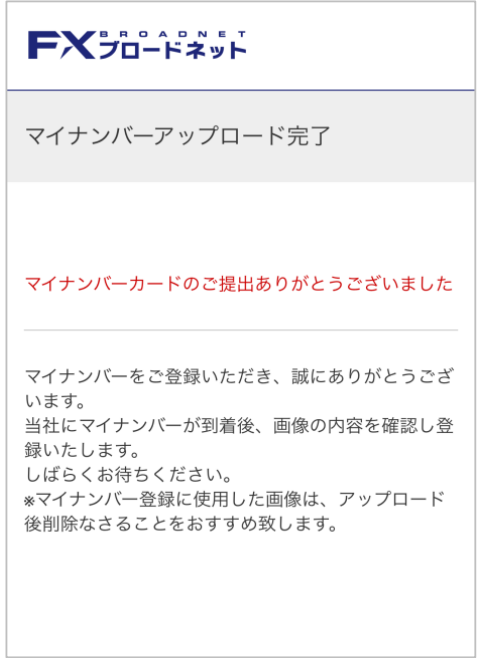